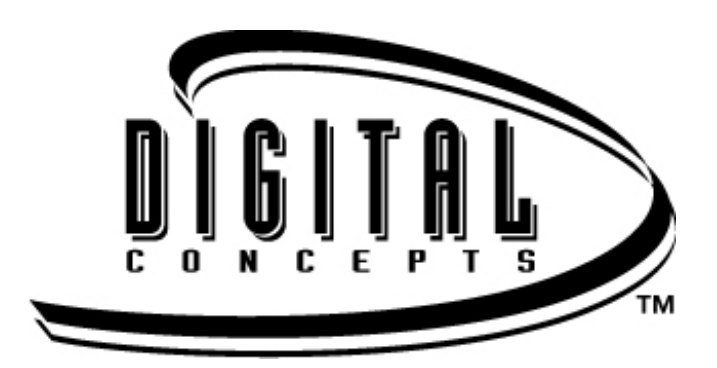

# **CONVERTER DRIVE (Secure Digital Card Reader-Writer)**

*ITEM NUMBER: CR-35TD*

# *Thank You!*

Thank you for purchasing the Digital Concepts Converter Drive. By inserting a Secure Digital card into your Converter Drive, and plugging the Converter Drive into one of your USB ports, you can use the unit as a thumb drive to transfer data between your Secure Digital card and your computer. The unit is very simple to use. Data is accessed and used just like a floppy drive, or any other removable media drive. Once you plug your converter drive directly into one of your computer's USB ports, it will be recognized as a drive letter by Windows PC's or as an icon on Macintosh desktops. With a Secure Digital card inserted in the converter, you can move files back and forth at speeds up to 900kbps. The Converter Drive is small, compact, and requires no AC power source. It is ideal for people who travel or are looking to save battery life on their digital cameras.

# *System Requirements*

### **Connection**

Available USB ports on your computer. This device will work with either USB 1.1 or 2.0 ports with maximum speeds of up to 900kbps.

### **Operating System Support**

### \*\***Windows**

Windows 98se (driver installation required) Windows ME Windows 2000 Windows XP

\*\***Macintosh**

Mac OS 9.22 and higher

# *Package Contents*

Digital Concepts Converter Drive (Secure Digital Card Reader-Writer) Installation CD with Windows 98SE driver USB connection cable Instruction Manual

# *Basic Computer Information*

### **What is a USB port?**

The Universal Serial Bus (USB) port is an easy way to connect a new device like the Digital Concepts Converter Drive to your computer. Connecting a device to the USB port doesn't require that you open your computer to install an add-in card or set complicated switches. You just plug it in and get started.

### **How do I find the USB port?**

The USB ports are often located on the front or back of your PC. On a laptop computer or a Macintosh, the USB ports may be located on the side.

# *Installing Drivers*

Before connecting the Digital Concepts Converter Drive to your computer, you may need to install the device driver.

\*\***NOTE:** You can skip this section if your operating system is Windows XP, ME, or Windows 2000

### **Installing the Windows 98se driver:**

- 1. Insert the CD included with your Digital Concepts Converter Drive into the CD-ROM drive of your computer.
- 2. Double click on the MY COMPUTER icon on your Windows desktop.
- 3. Double click on your CD-ROM drive.

# *Connecting Your Device*

Connecting the Digital Concepts Converter Drive to your computer's USB port is simple. You don't need to turn off or restart your computer when attaching the Digital Concepts Converter Drive. Since the Digital Concepts Converter Drive is powered by the USB connection, an AC/DC power adapter is not needed.

To connect your Digital Concepts Converter Drive to your computer, simply plug one end of your USB connection cable into your card reader, and then plug the other end directly into one of your computer's USB ports.

When the Digital Concepts Converter Drive is connected for the first time, your computer may display a message that the device is being installed (may vary slightly depending on your operating system).

### **Windows Disk Icons**

When you connect the Digital Concepts Converter Drive on a Windows operating system, a removable disk icon will show in My Computer with a newly assigned drive letter.

### **Macintosh Disk Icons**

When you connect the Digital Concepts Converter Drive on a Macintosh operating system, a removable disk icon labeled "no name" will show on desktop when a Secure Digital card is inserted.

### *Inserting a Secure Digital Card*

When inserting your Secure Digital card into the Digital Concepts Converter Drive, insert with the connector end of the card going into the converter drive. Additionally, the label on the Secure Digital card will be facing the Digital Concepts logo on the Converter Drive.

*Warning: Do not force the media into the slot.*

# *LED Activity*

The LED light on the the Digital Concepts Converter Drive will not turn on until the unit is plugged into one of the USB ports on your computer, and a Secure Digital card is properly inserted in the converter drive. When these two conditions are met, the LED light should turn blue. The LED light blinks rapidly when data is being transferred from or to the card.

*Warning: NEVER remove the media when the LED is blinking rapidly.*

# *Using Your Converter Drive on a PC*

If you have been using your Secure Digital card with a digital camera, here is one way to create a Folder on your Desktop and Copy and Paste your photos to it.

# **1. How to create a FOLDER on your Desktop**

- A. Place your mouse pointer somewhere on the Desktop but not on an icon.
- B. Click once with the **RIGHT** mouse button, move your mouse pointer over **NEW** then click **FOLDER** with the **LEFT** mouse button.
- C. This will create a **NEW FOLDER** on your Desktop. At this time you can name the folder anything you would like, such as My Pictures or Photos, by typing the name in. When you are finished typing press the **ENTER** key on your keyboard. Now the folder name is saved.

# **2. How to copy and paste your photos into a folder**

- A. Double click on the icon "My Computer".
- B. Double click on the removable disk drive (for the Digital Concepts Converter Drive), i.e. F: or G: or maybe E: Now you should see a **DCIM** folder (that stands for Digital Camera Images).
- C. Double click on the DCIM folder. Now you should see your camera folder, i.e. 100Olymp or 100Canon or 100Fuji.
- D. Double click on the camera folder. Now you should see your pictures or picture file names (depending on what operating system you are using).
- E. Go up to the menu bar where it says "**EDIT"** and click on **"SELECT ALL".** You will see all your pictures **HIGHLIGHTED**.
- F. Go back to "**EDIT**" and now click **"COPY"**. Close or minimize this window.
- G. Double click on the folder you created on your Desktop, go to "**EDIT**" then click "**PASTE**" and you should see the pictures being copied to the folder.
- H. To view your pictures, double click on the file name and the picture will open up.

# **Using Your Card Reader on a Macintosh**

- **1.** Connect the Digital Concepts Converter Drive to the USB port on your Mac (do not connect to your monitor or keyboard).
- **2.** To transfer files place a card into the Reader/Writer unit. A new drive will appear on your desktop called "untitled"
- **3.** Drag and drop files to and from the new drive as you would to any other disk or folder.

# *Removing a Secure Digital Card*

To remove a Secure Digital card in Windows:

- **1.** Double click on the icon "My Computer".
- **2.** Right-click on the corresponding Digital Concepts Converter Drive drive icon.
- **3.** Select Eject (this is not needed for Windows 98SE or Windows XP).
- **4.** Pull the card out of the slot.

To remove the card on a Macintosh:

- **1.** Drag the "untitled" icon into the Trash.
- **2.** Pull the Secure Digital card out of the slot.

# *Disconnecting Your Device*

You don't need to shut down your computer to disconnect the Digital Concepts Converter Drive, but you should **NEVER** remove the device from the USB port without first reading the steps below.

If a drive window is open or the Digital Concepts Converter Drive is active, close any associated windows before attempting to remove the converter drive.

### **Windows**

Use the hotplug icon (it is shaped like a green arrow) in the notification area of the taskbar to safely stop the device before unplugging it. The notification area is on the right side of the taskbar where you usually see the time displayed.

#### *\*\*These steps are not required for Windows 98se or XP.*

- 1. In the notification area, double click on the hotplug icon.
- 2. Select the device you want to unplug then click **STOP.**
- 3. When Windows notifies you that it is safe to do so, unplug the Digital Concepts Converter Drive from your computer.

#### **Macintosh**

- 1. Drag the Digital Concepts Converter Drive "untitled" icon into the **Trash.**
- 2. Unplug the device.

### **Frequently Asked Questions**

#### **I installed my converter drive, but I don't see an icon for it; how do I use it?**

Your converter drive is a piece of hardware - you will not see an icon on your desktop or start menu for it as you would with software. To access it, double click the My Computer icon and it will appear as a removable disk.

#### **Every time I click on my converter drive, it asks me to insert a disk. Do I need something else?**

Your converter drive is a piece of hardware that allows you to read Secure Digital cards (much like a cdrom is a device that lets you read CDs). You will need to insert a Secure Digital card into the converter drive before you can use it. The converter drive does not come with any Secure Digital cards.

#### **I have a lot of drives in my computer (i.e. CDROMS, network drives, zip drives) - why won't my converter drive show up?**

Occasionally, a properly installed converter drive will not show up in My Computer as it should. One possible cause is that the card reader can not grab an available drive letter. To solve this, you will need to reassign an existing drive.

**I am running Windows 98 First Edition and your converter drive won't work - now what?** Our converter drive will not work under Windows 98 First Edition. You will need to upgrade to at least Windows 98 Second Edition.

# **I have Windows Millennium (ME) and I am being prompted for some DLL files. Where can I find them?**

Reboot the computer with the drive attached to the USB port and wait for the Add New Hardware Wizard to begin. Important: Do not exit the wizard. Click Start, select Search and choose For Files or Folders. Under Look in, select the computer's hard drive. Type base2.cab and click Search Now. Write down the location of the file. Note: If the base2.cab file was not found on the hard drive, insert the Windows install CD and repeat the above steps to find the file on the CD. From the Add New Hardware Wizard, click the Browse button. Locate the base2.cab file you wrote down and click OK.

#### **Will my converter drive work through my USB hub?**

It is not recommended to connect your converter drive through a USB hub. Please connect your converter drive into a USB port that is in your computer.

# **TECHNICAL SUPPORT**

For questions regarding customer service issues such as updates, drivers, missing parts, or where and how to obtain warranty service and general questions please email us at support@sakar.com. If you are experiencing problems installing your product and require immediate assistance, please call our technical support hotline at (877) 397-8200.

#### **Digital Concepts Limited Lifetime Warranty**

This warranty covers for the original consumer purchaser only and is not transferable. Products that fail to function properly **UNDER NORMAL USAGE** due to defects in material or workmanship. Your product will be repaired at no charge for parts or labor for a period of three years.

#### **What Is Not Covered by Warranty?**

Damages or malfunctions not resulting from defects in material or workmanship and damages or malfunctions from other than normal use, including but not limited to, repair by unauthorized parties, tampering, and modification or accident. **What To Do When Service Required**

When returning your defective product postage pre-paid or service, your package should include:

1.Copy of the **original** bill of sale.

2.A detailed written description of the problem.

3.Your return address and telephone number.

MAIL TO ADDRESS BELOW: Digital Concepts / Sakar International Attention: Technical Support 195 Carter Drive Edison, NJ 08817